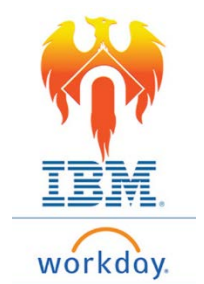

## **Onboarding Payment Elections – Job Aid**

## From Home Page;

- 1) Click on **Inbox** icon or card
- 2) Click on "Payment Election Enrollment Event"

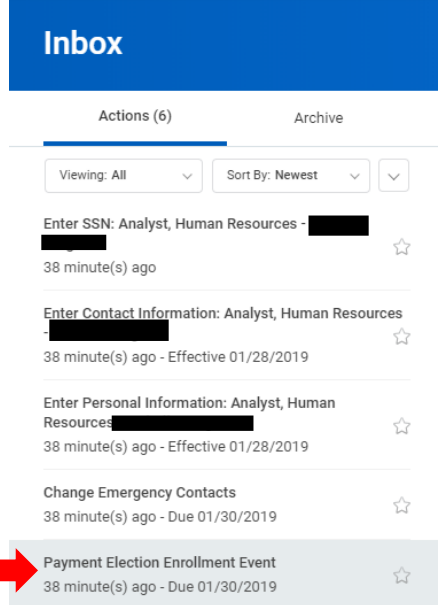

3) The form to be completed will appear on the right-hand side of the screen

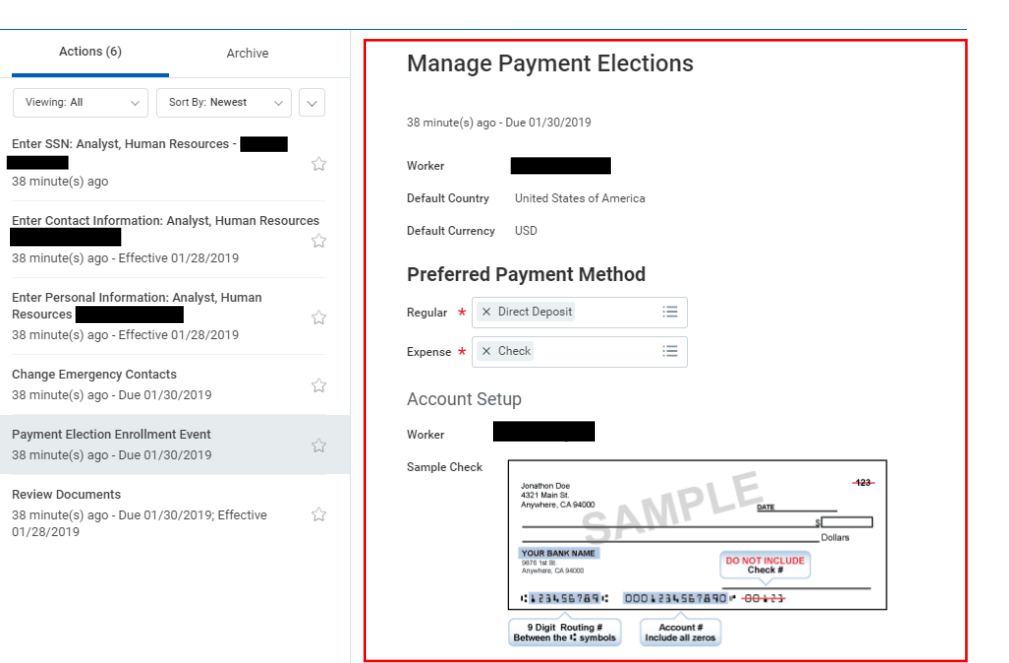

- 4) Select your Preferred payment method for Regular and Expense.
	- If you elect Direct Deposit for either of these items, you will be asked to enter your account information.
	- You will need to complete the fields indicated by a **RED** asterisk \*.

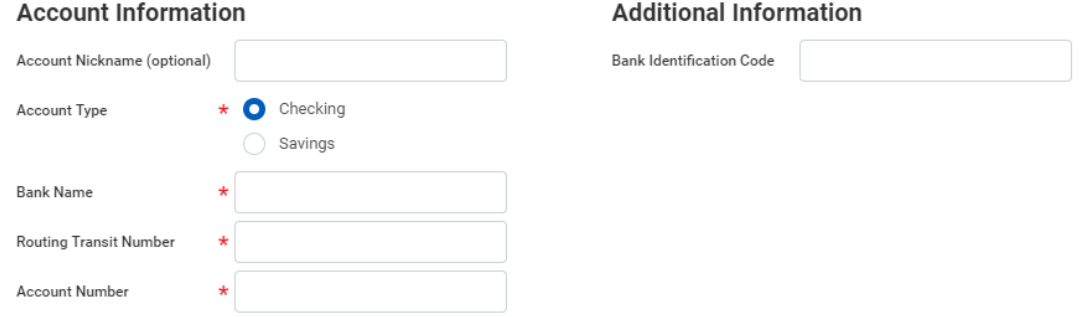

5) Once you have completed your elections, Click the **OK** button at the bottom of the screen.

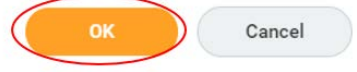